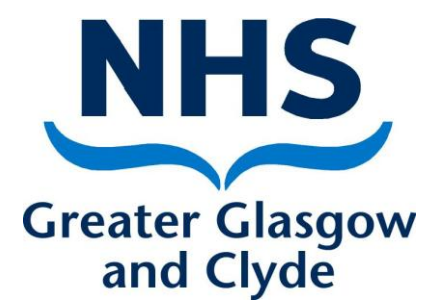

# NEO 360 Naloxone Module User Guide

Author **Author** Amanda Laird Date Approved 11/11/2020 Date for Review 11/11/2022 Version 2.0 Replaces version 1.0

Approved By NHS GGC Addiction Pharmacy Team

# **CONTENTS**

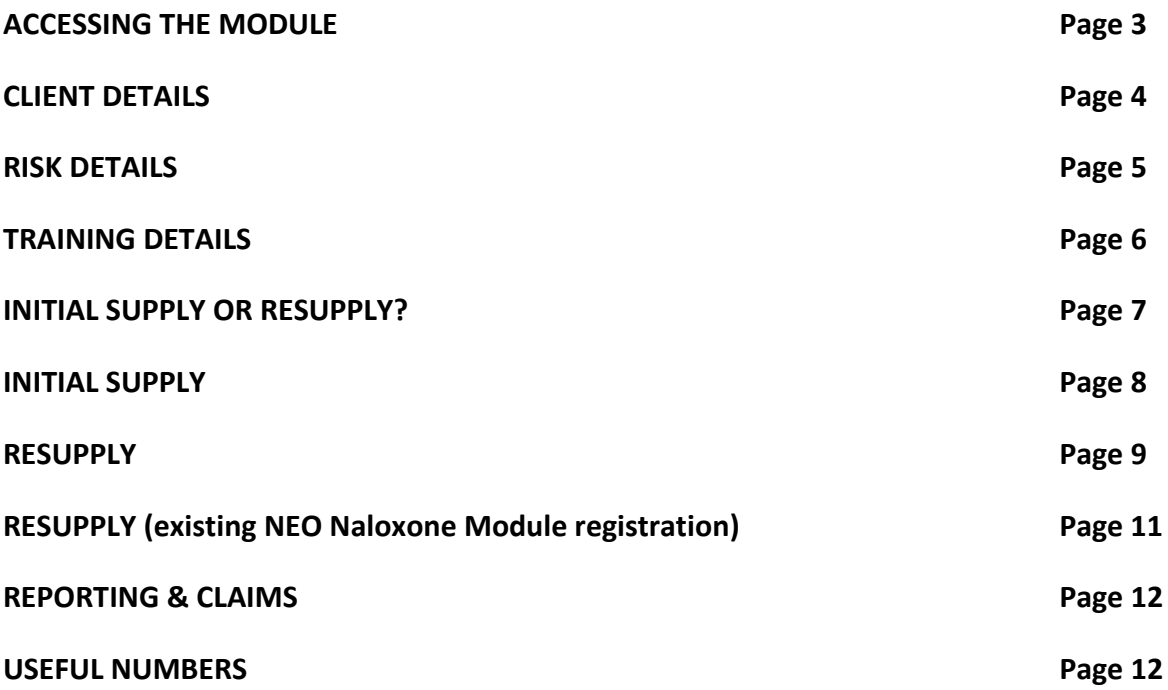

## **ACCESSING THE MODULE**

- **<https://glasgow.neo360.systems/Secure>**
- Enter personal login and password details.
- To access the naloxone module from the main screen, click on "naloxone".
- Ascertain if the person receiving a supply is
	- o Person at risk of future opioid overdose (i.e. a current or previous history of opioid use)
	- o Family member or friend of someone at risk
	- o Individual likely to witness an opioid overdose

and select the appropriate option from the drop down menu

- Select gender and input  $1^{st}$  initial of first name and  $1^{st}$  and  $4^{th}$  initials of surname followed by date of birth in dd/mm/yyyy format.
- Put an asterisk \* if there is no fourth initial of surname.
- Click find. If no client is found select new.

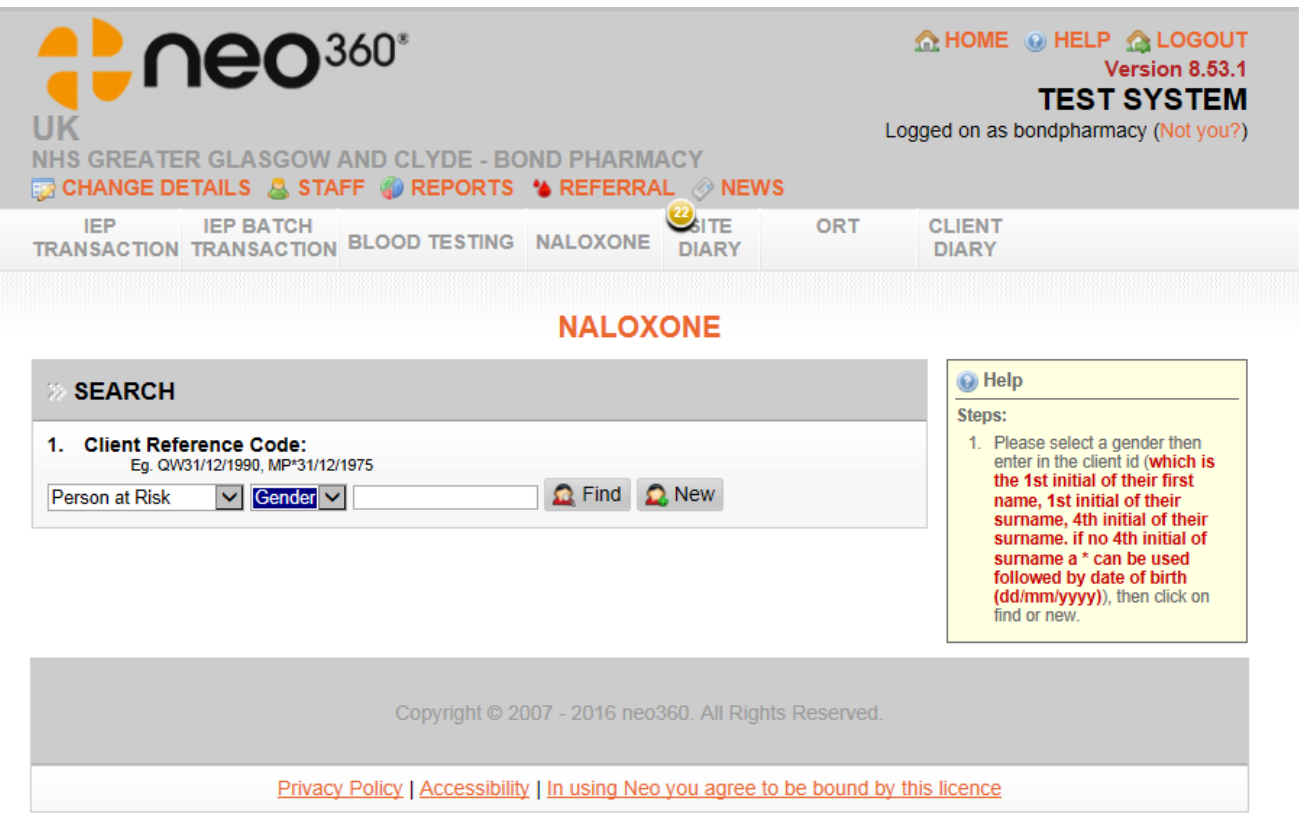

# **CLIENT DETAILS**

- A yellow asterisk indicates that the field requires a mandatory response.
- Record personal details for the client by filling in the required fields.
- Record the address details for the client.
- If the client has no fixed abode then record the postcode as **NF1 1**
- If the postcode is unknown record **NK01 0**
- Demographic information will only appear for "person at risk"
- The prison detail should NOT be completed, this is only for prison services.
- Data sharing consent will only appear for "person at risk". This consent is to allow the sharing of information with the Information Services Division (ISD) of NHS National Services Scotland. NHS ISD will receive the first initial of the forename, first and fourth initials of the surname, gender and sector postcode i.e. PA1 1. Do not tick the box if the client does not consent. Non-consent is not a barrier to supply.
- Click save & then yes to confirm information is correct.

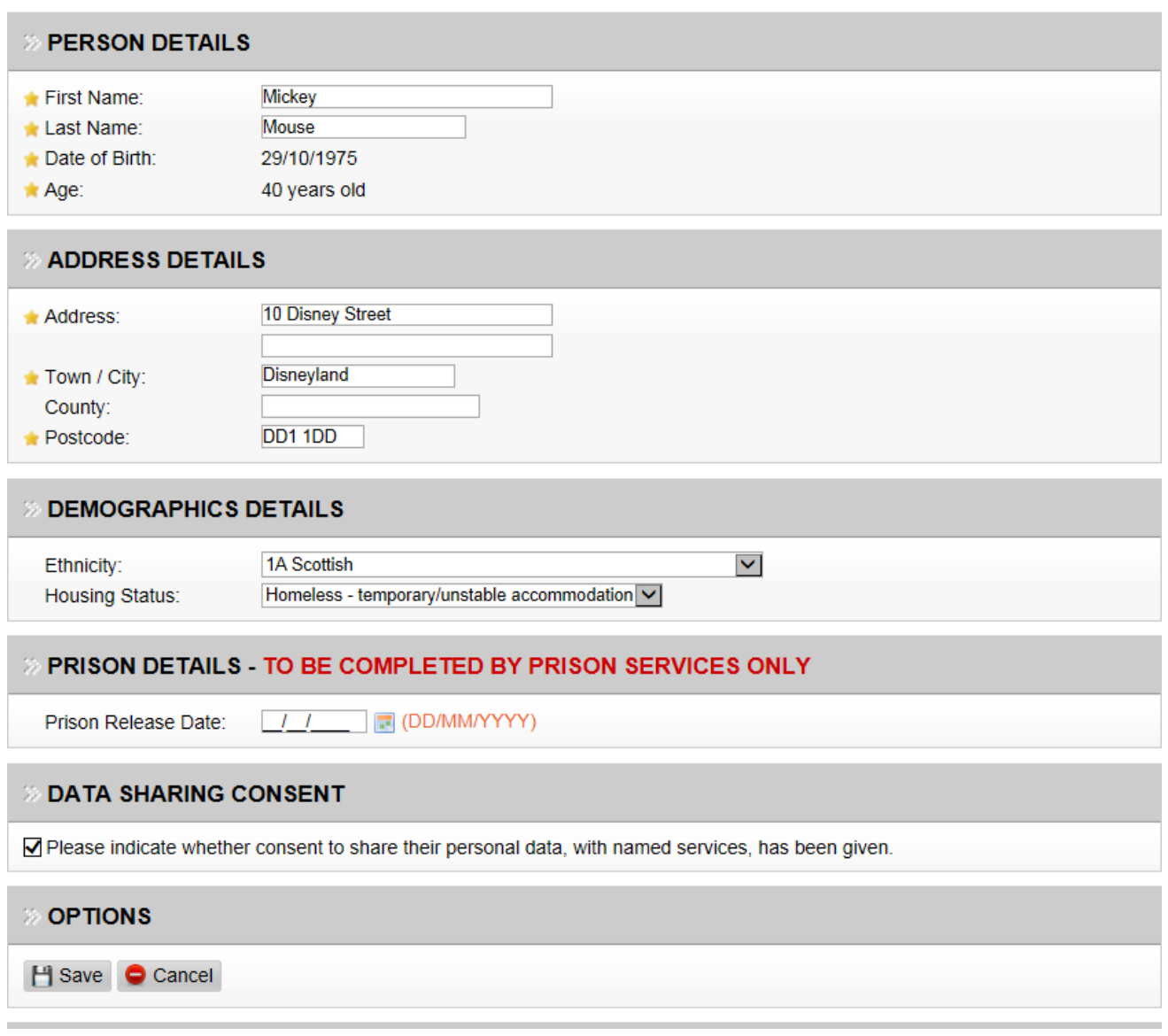

# **RISK DETAILS**

- This screen will only appear for a "person at risk".
- Select the most appropriate option from the drop down menus
- Click save & then yes to confirm information is correct.

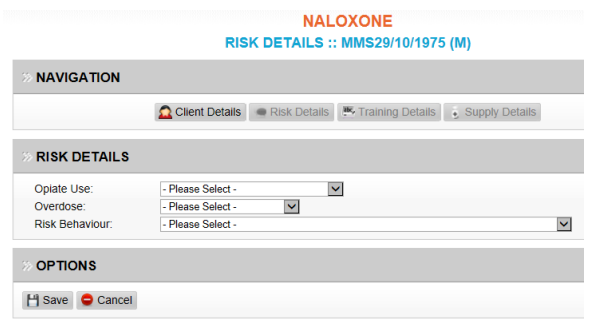

#### *Opiate Use*

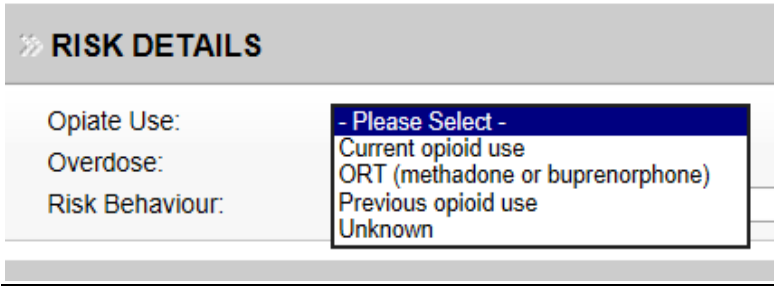

#### *Overdose*

Has the person receiving the supply previously overdosed?

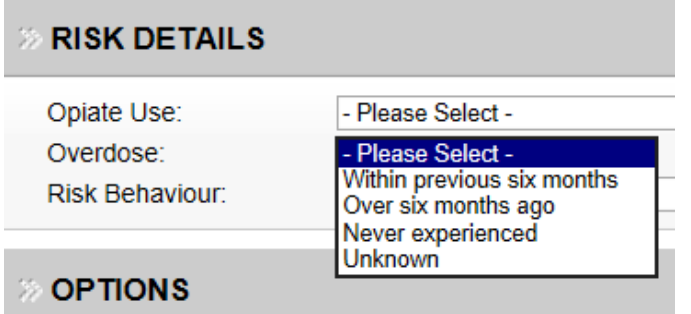

# *Risk Behaviour*

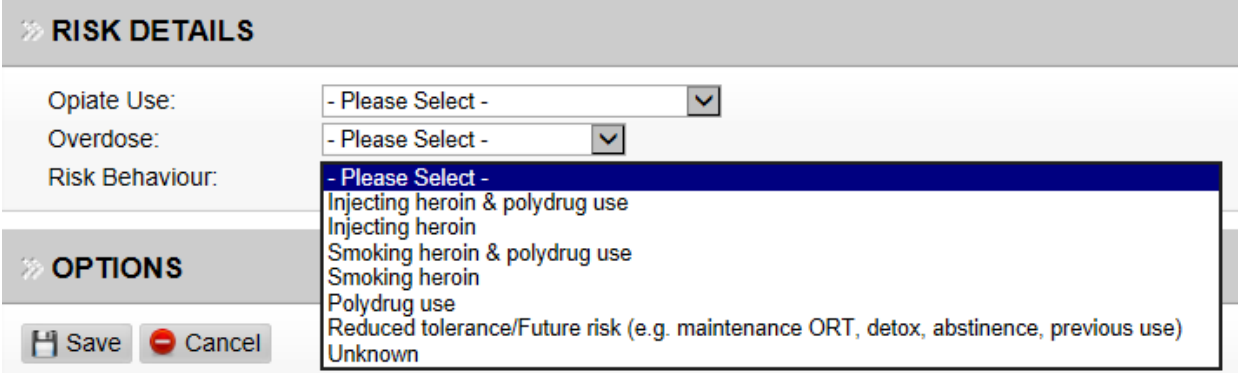

## **TRAINING DETAILS**

- Enter the date naloxone & overdose awareness training was given on by typing in the date or using the calendar function.
- Using the drop down menu select who training was given by (**do not** select external organisation option).

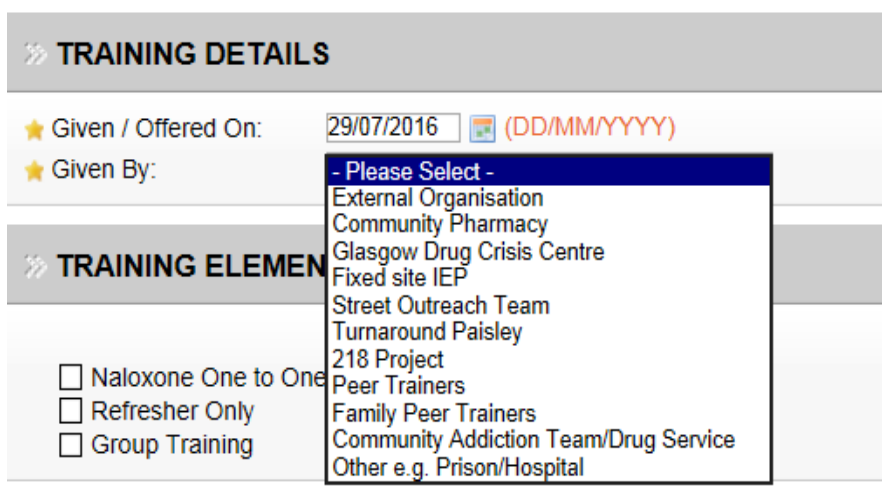

• Select the type of training the client received by clicking in the appropriate box.

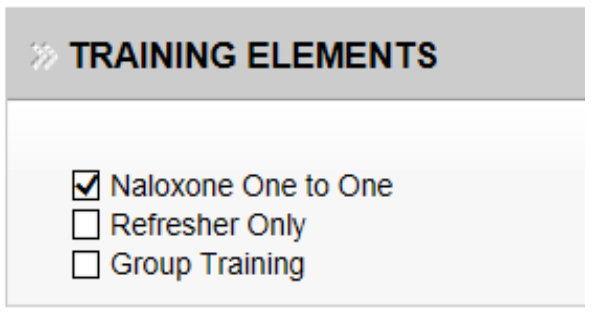

- Provide the training disclaimer to the client. Confirm that this information has been given and understood by the client by ticking the disclaimer box.
- Click save & then yes to confirm information is correct.

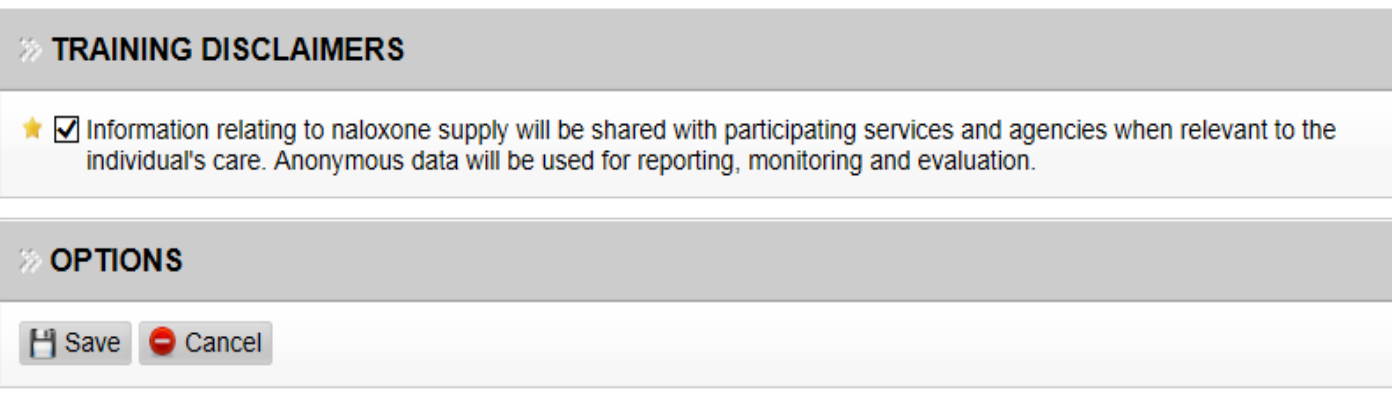

#### **INITIAL SUPPLY or RESUPPLY?**

- This screen will appear only when it is the first time that the client has been entered onto the NEO Naloxone Module.
- If it is the client's first ever naloxone supply then select 'initial supply option', if the client has previously received a supply of naloxone elsewhere then select 'resupply'.
- You will be asked if you are sure you want to make a supply, click yes.

# **NALOXONE SUPPLY OR RESUPPLY? :: MMS29/10/1975 (M)**

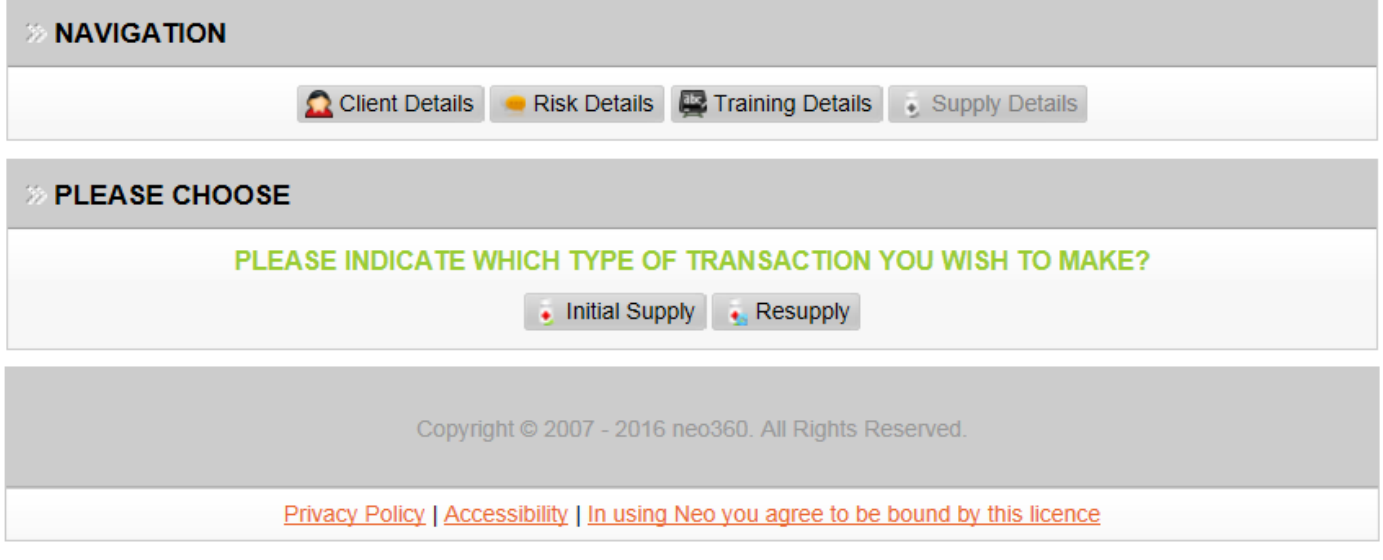

#### **INITIAL SUPPLY**

- Enter the date of supply by clicking on the calendar.
- Enter your name into the supplied by box and select the correct entry from the list shown. If your name does not appear and you are designated to supply naloxone, then please contact the addiction services pharmacy team (see useful numbers).
- Select Prenoxad from the drop down menu, enter in the batch number and expiry date of the medication being provided. (NB It is advisable to type in the expiry date in dd/mm/yyyy format rather than use the calendar facility).
- If a spare supply is being issued then enter supply details in the line below also, to show that 2 kits have been provided and tick the box in the spare column.
- Click save & then yes to confirm supply details are correct.

#### **SUPPLY DETAILS**

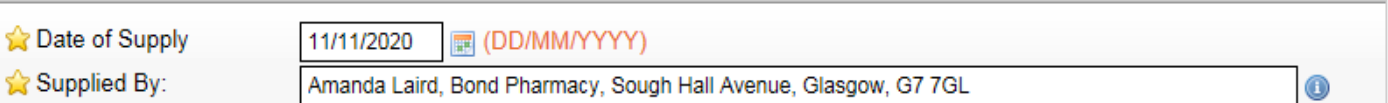

#### **» KITS SUPPLIED**

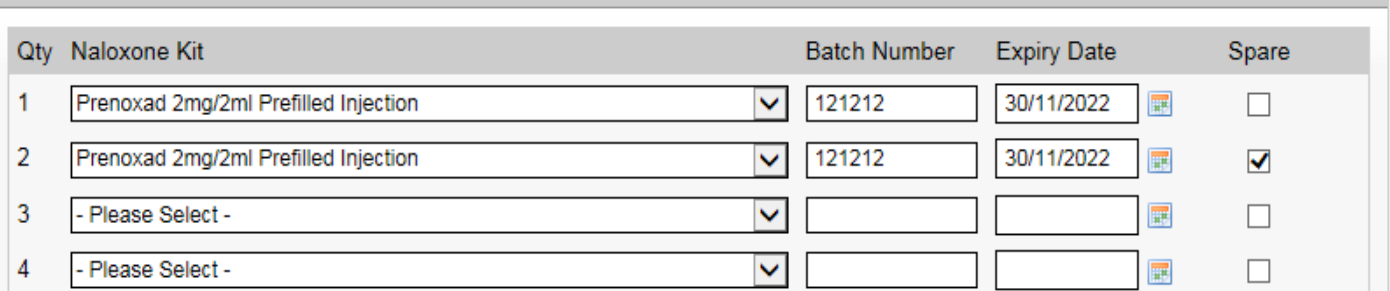

#### **» NOTE**

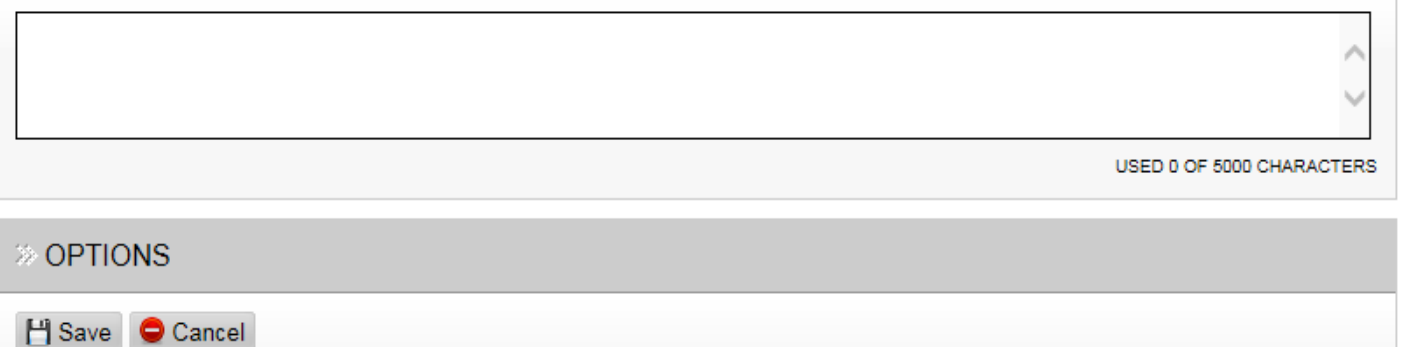

#### **RESUPPLY**

- **•** Enter the date of supply by clicking on the calendar.
- Enter your name into the supplied by box and select the correct entry from the list shown. If your name does not appear and you are designated to supply naloxone, then please contact the addiction services pharmacy team (see useful numbers).
- Select Prenoxad from the drop down menu, enter in the batch number and expiry date of the medication being provided. (NB It is advisable to type in the expiry date in dd/mm/yyyy format rather than use the calendar facility).
- If a spare supply is being issued then enter supply details in the line below also, to show that 2 kits have been provided and tick the box in the spare column.
- Select a reason for resupply by clicking in the appropriate circle.
- Click save & then yes to confirm supply details are correct.

#### **» RESUPPLY DETAILS**

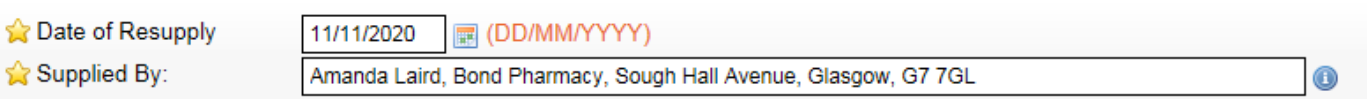

#### **» KITS SUPPLIED**

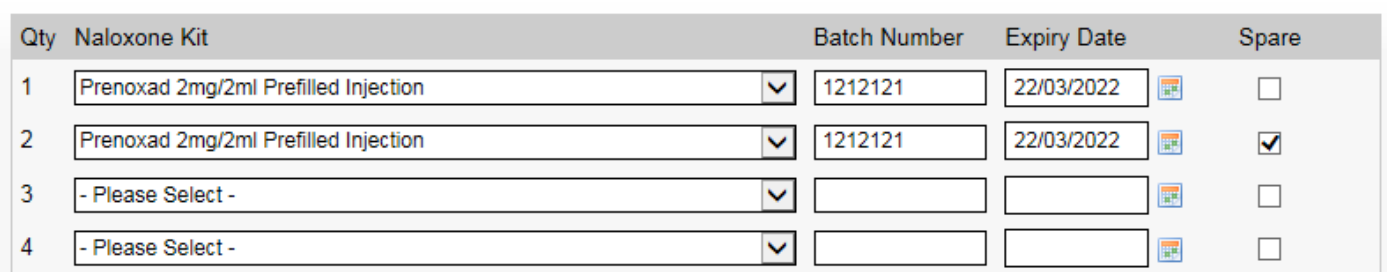

#### **» REASON FOR RESUPPLY**

● Expired

 $\bigcirc$  Lost

- ◯ Used other (own supply of naloxone used on someone else)
- ◯ Used self (individual's supply of naloxone was used on themself)
- ◯ Damaged (e.g. opened and used for needles)
- ◯ Confiscated
- ◯ Unknown
- If the reason for resupply is because of a reported use in an overdose situation (i.e. used on other or used self) then select if an ambulance was called and if the resuscitation attempt was successful, for other resupply reasons click N/A.
- Click save & then yes to confirm supply details are correct.

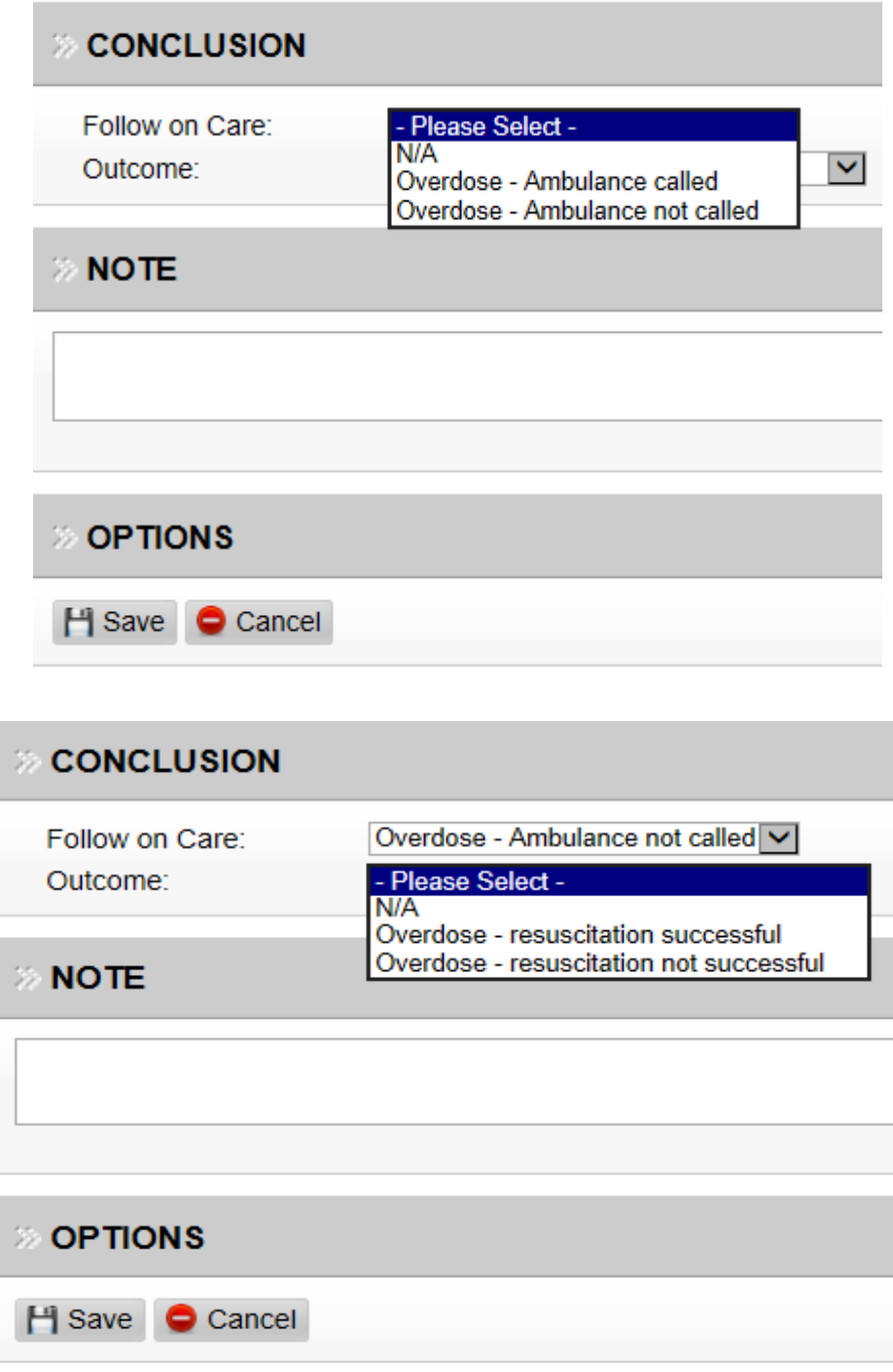

#### **RESUPPLY (EXISTING NEO NALOXONE MODULE REGISTRATION)**

- If a previous client naloxone supply has been recorded on the NEO Naloxone Module then any of the tabs can be selected when the client details are entered.
- Risk Details and Training Details can be updated when necessary or click Resupply Details to go directly to the resupply screen.

#### **NALOXONE CLIENT DETAILS :: MMS29/10/1975 (M)**

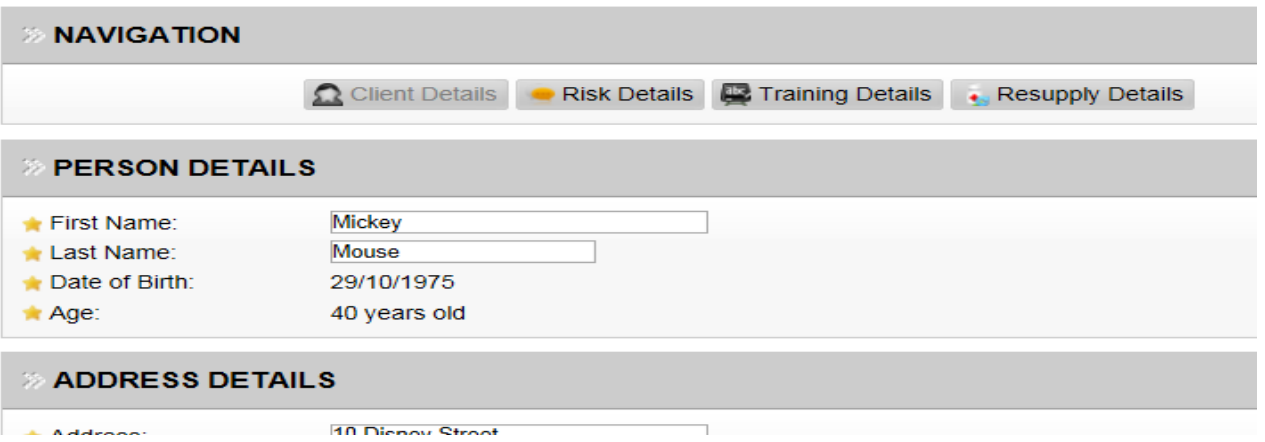

The client's previous supply history will be available to see at the bottom of the resupply screen, toggle between previous and next to look at supplies previously recorded on NEO.

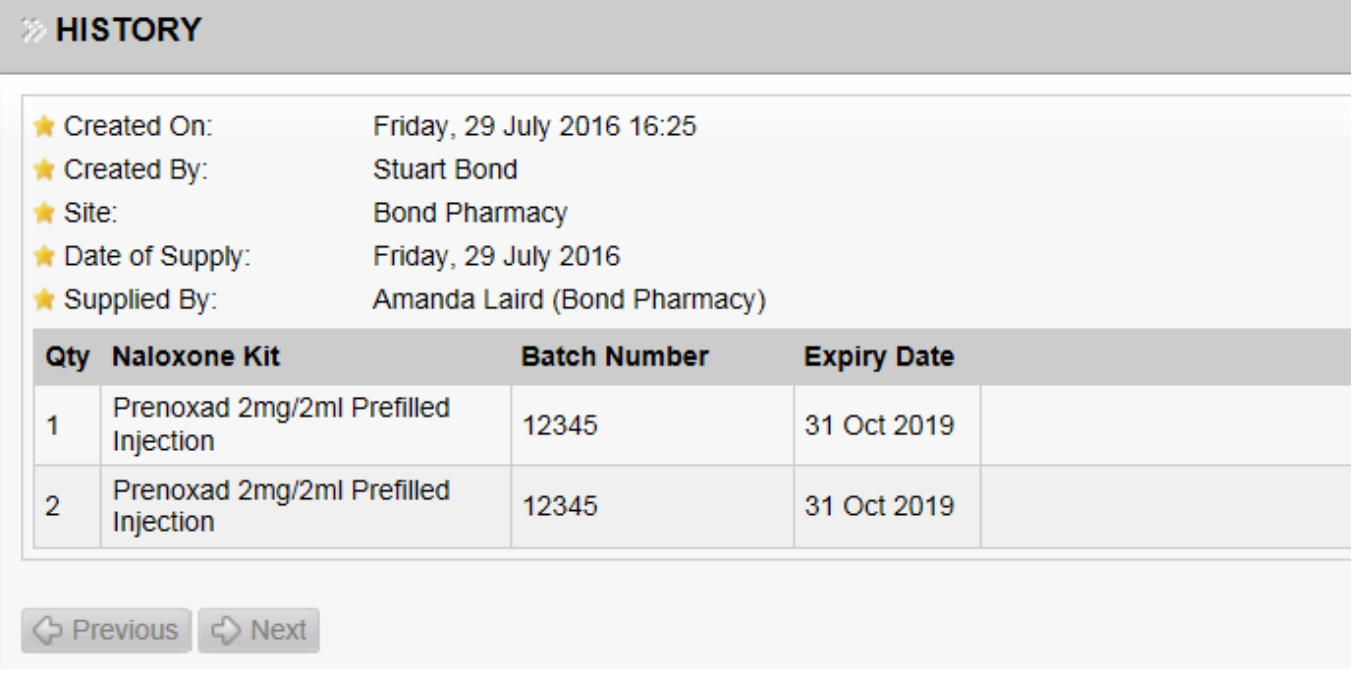

*NB The naloxone supply should only be made under the requirements of the supply framework, individuals issuing supplies must ensure that the client understands how to recognise an opioid overdose and administer naloxone.*

#### **REPORTING & CLAIMS**

*For Community Pharmacies:*

Monthly reports can be accessed via the Report Section, Naloxone Module.

All monthly claims should be made for each calendar month. (i.e.  $1<sup>st</sup>$  to  $31<sup>st</sup>$  inclusive).

*For all Services:*

Reporting options will become available in the near future.

#### **USEFUL NUMBERS**

#### **Useful Contacts for NEO Naloxone Module**

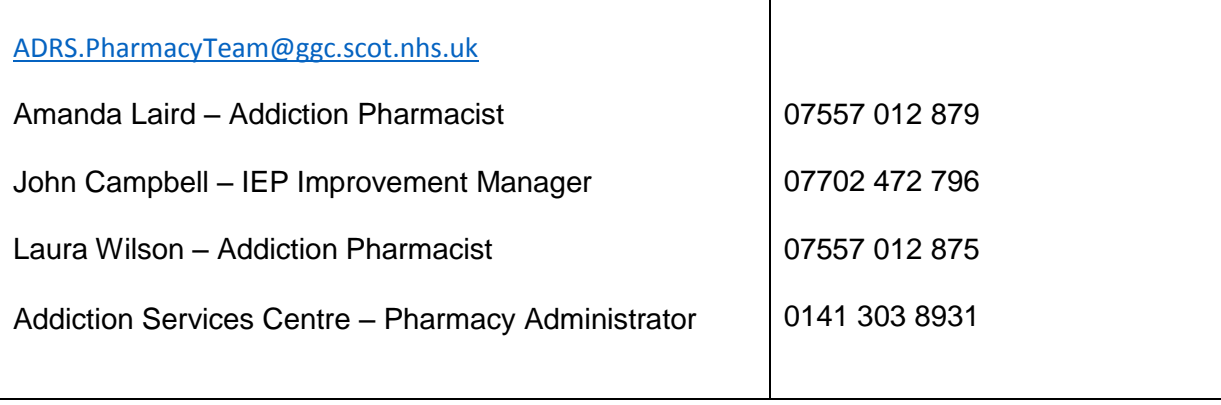